#### **Table of Contents**

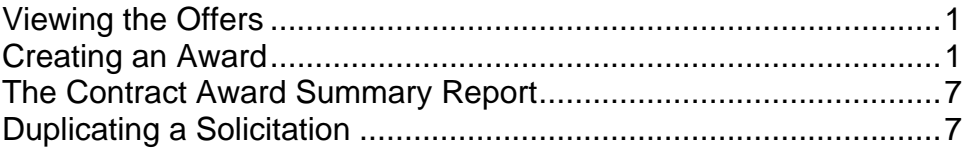

## **Viewing the Offers**

Before the Solicitation closes you may view the offers tab will show who has submitted a solicitation. You will not see the offers submitted or any other information.

After a solicitation closes, the submittal due date passes, you will be able to view the offers.

- Log in. From the Dashboard, select the link under the **Action** column for the solicitation you wish to review.
- Select the **Offers** Tab. You will see each vendor who responded, the price, the date and time the response was submitted, attachments and the version of the solicitation at the time the vendor responded.
- To view details such as vendor comments, select View under the Details column.

## **Creating an Award**

- When ready to award, select **Create** under the **Award** column.
- You will see two tabs, Award Information and Instructions.
- Award information
- You may amend the **award title** and/or **description** to be more specific to the award. For instance, if you were procuring for a vehicle you would add the make and model.
- **Date of notice of award:** You may edit the date to a future date.
- **Contract Number:** enter the contract or PO number if known.
- **General Comments/Internal comments:** Enter any comments as applicable (General comments will be seen by the vendor/public.)
- **Basis of award:** select **adequate competition** if more than one vendor responded. If only one vendor responded, select price analysis end enter your analysis in **Competition Comments**.
- **Competition Comments**: Us this field to document justification for your selection.
- Adjust **start and end of contract/delivery dates** as applicable and allowable.

- Select the checkbox for the line items to be included in the l in the award.
- If the vendor attachment should be included mint he award, select the checkbox to include the vendor attachment.
- **Attachments:** You may also add attachments.
- Select the **Instructions** tab. Review and add as applicable.
- When ready to award, select the **Submit** button at the bottom of the page.
- Select Approval Status tab to monitor where the award is in the approval path.
- Select Print PDF to obtain the Contract Award Summary report.
- Select Print HCE Certification to print the HCDE Certification

Select the link in the **Action** column.

## **B** Buyer Dashboard

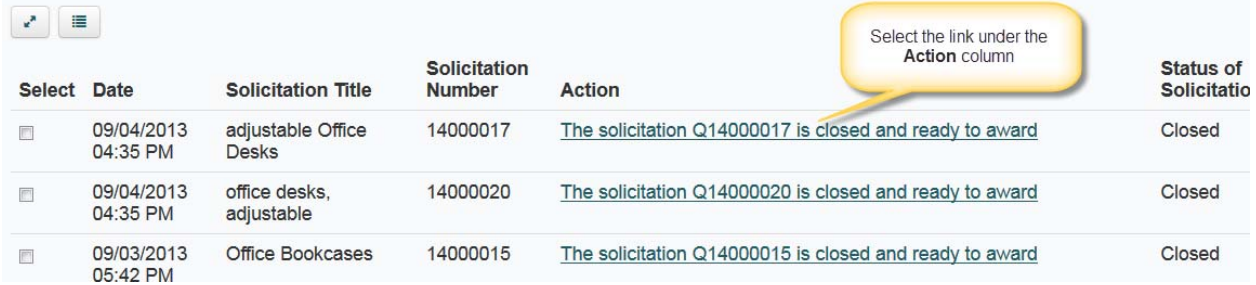

#### Select the **offers** tab

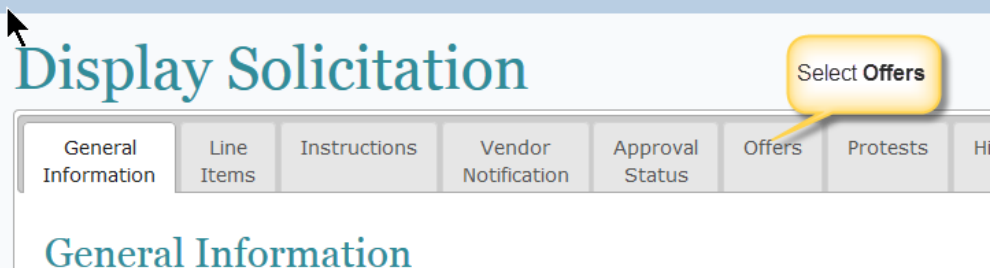

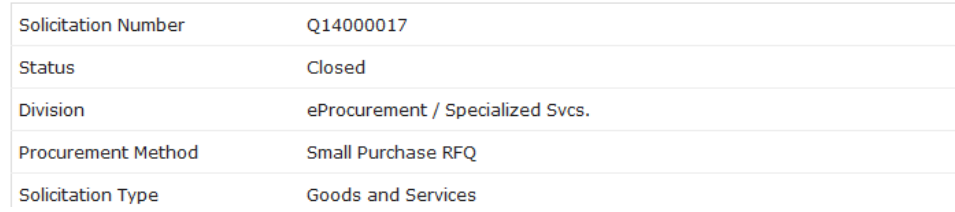

Review the offers and select **Create** under the **Award** column when ready to award.

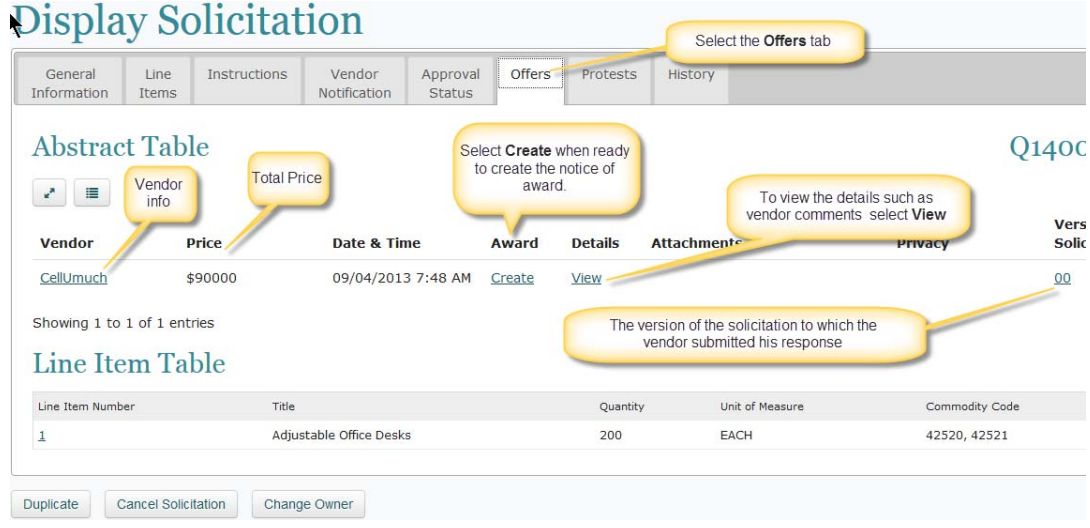

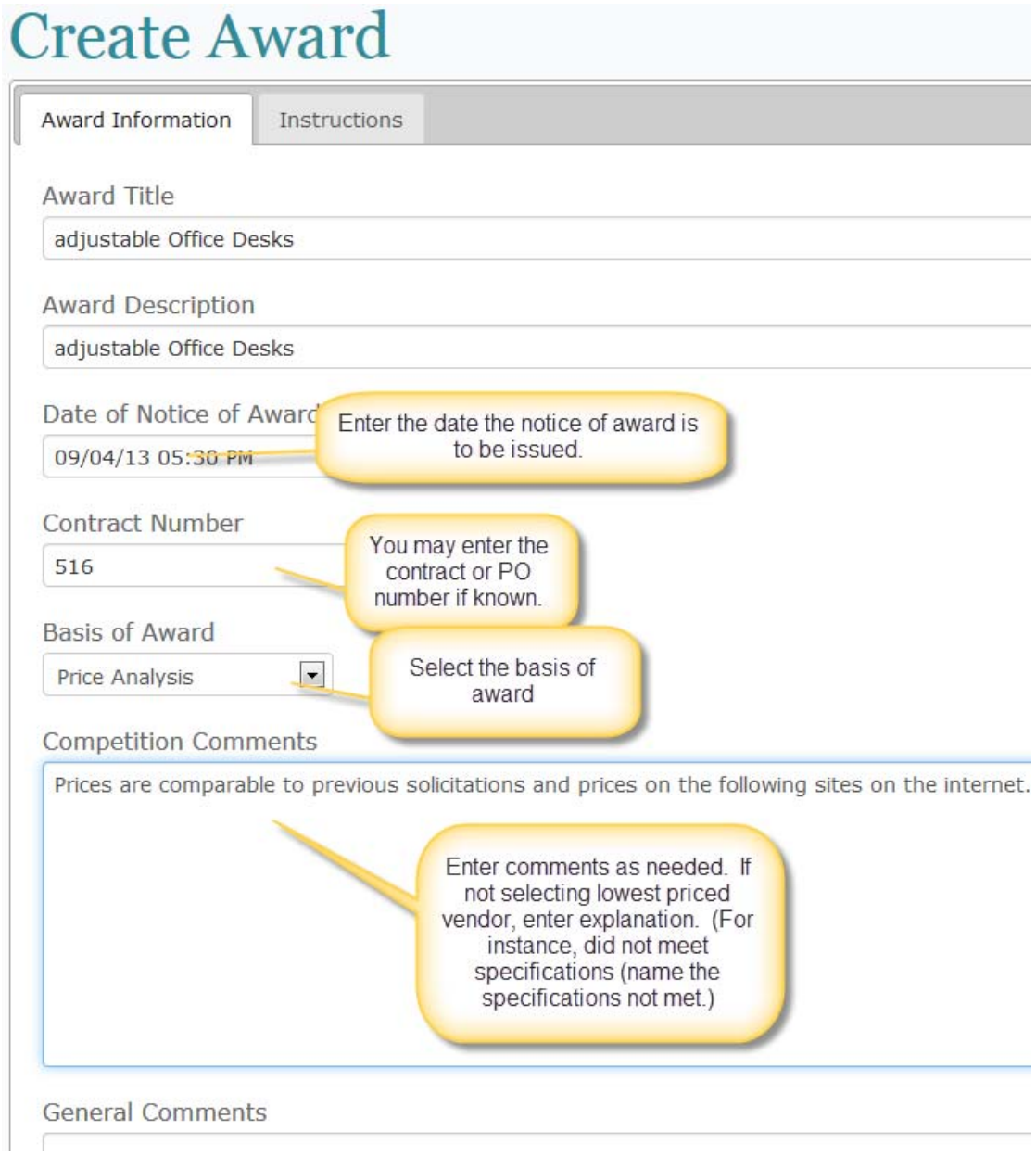

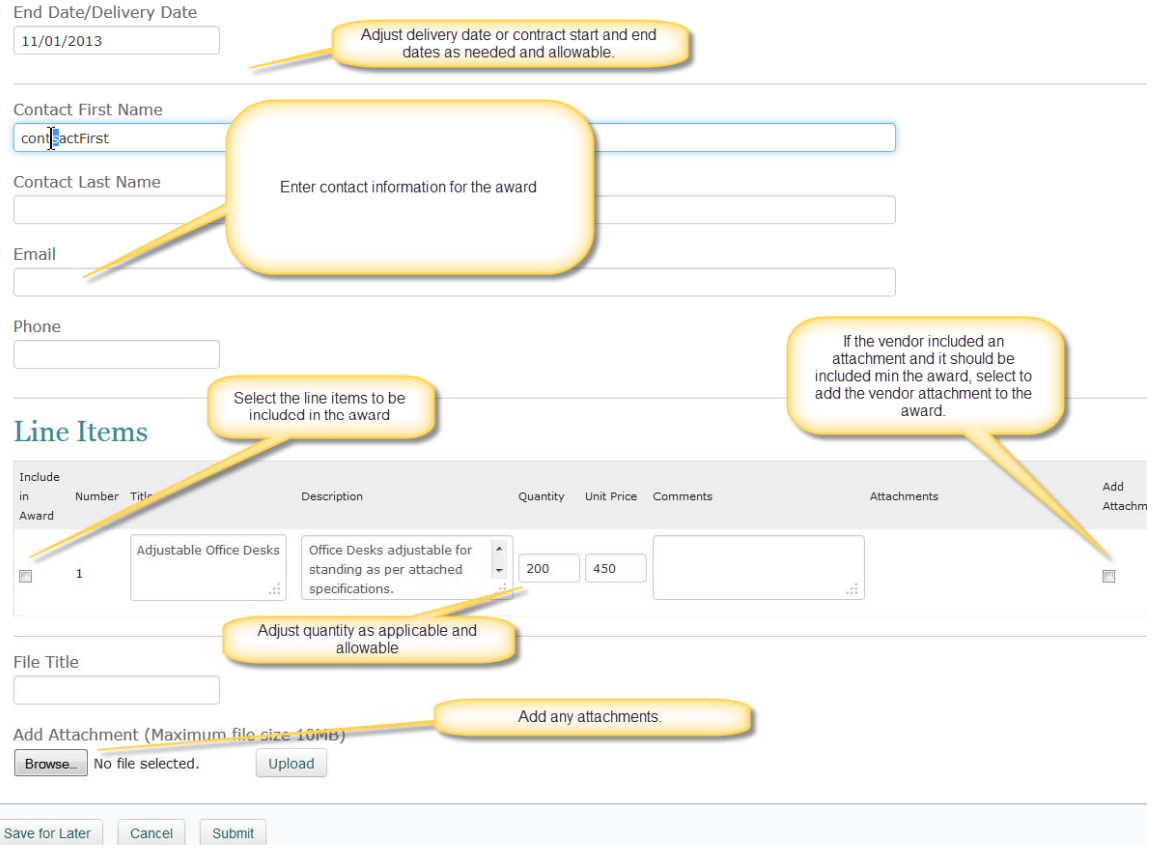

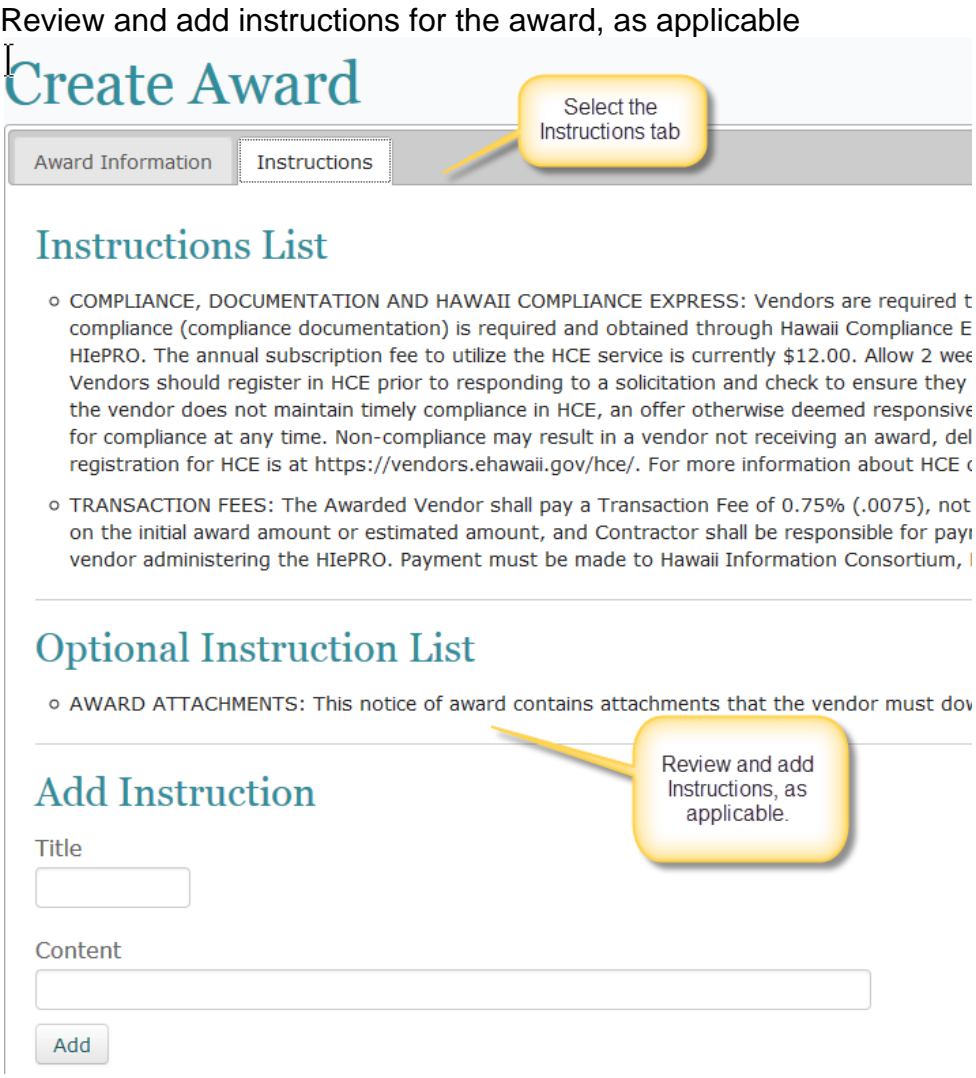

#### **Contract Award Summary Report**

 Select **Award Summary Report** at the bottom of the page to display and print the Award Summary Report.

## **Display Award**

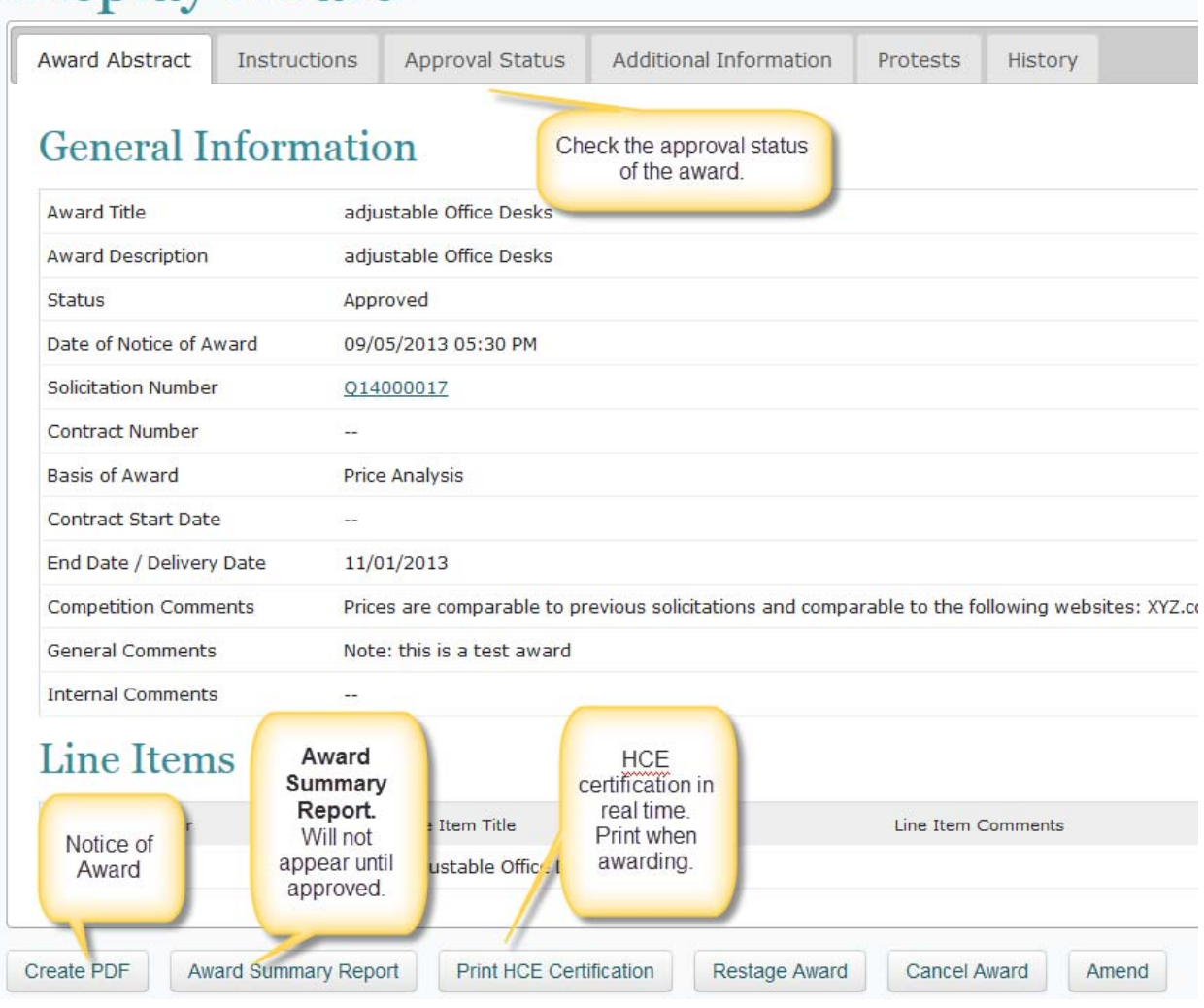

## **Duplicate a Solicitation**

- Select the **View My Solicitations and Award** tile.
- Select the checkbox to include closed solicitations.
- Select the solicitation number link.
- Select the **Duplicate** button at the bottom of the page.
- Proceed by reviewing and updating all fields.

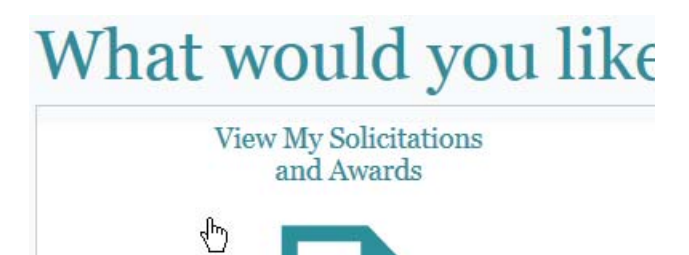

# My Solicitations and

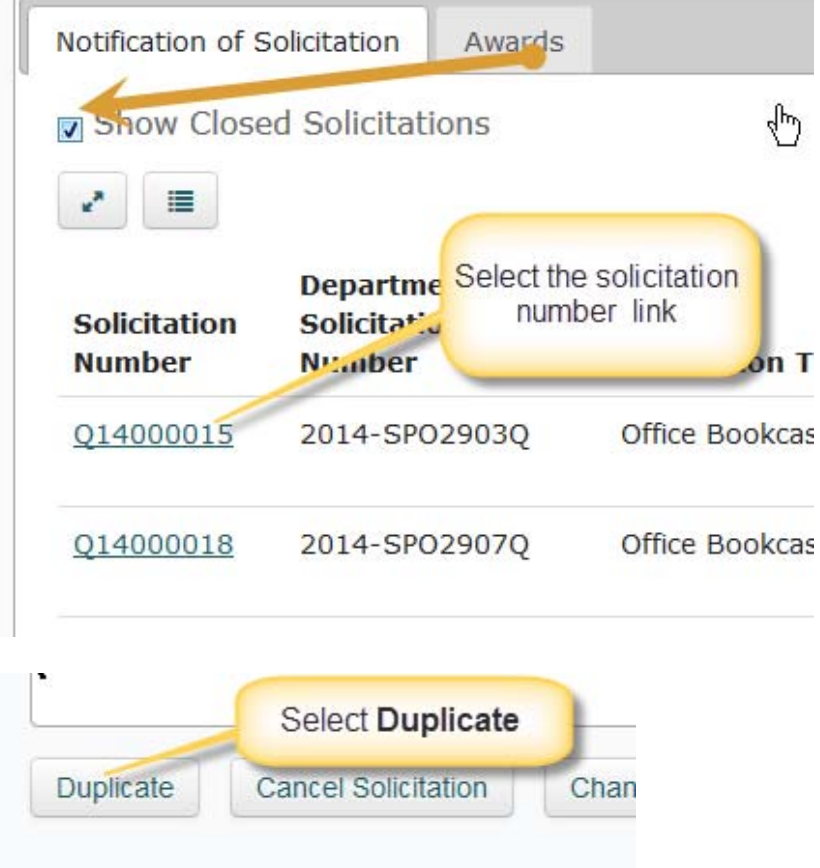